# **NBIA 4.3**

# Local Installation Guide

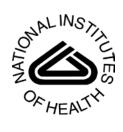

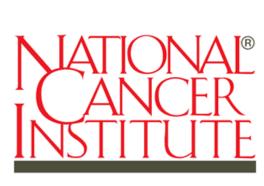

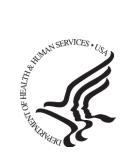

Center for Biomedical Informatics and Information Technology

Revised October 26, 2009

# **Table of Contents**

| INTRODUCTION                                                                                                | 1        |
|----------------------------------------------------------------------------------------------------|----------|
| NBIA 4.3 SOFTWARE AND TECHNOLOGY REQUIREMENTS                                                               | 2        |
| Java SDK Installation                                                                                       | 3        |
| Apache Ant Installation<br>Apache Ant Environment Variables                                                 | <b>3</b> |
| MySQL Installation and Configuration                                                                        | 6        |
| DOWNLOADING AND INSTALLING UPT (OPTIONAL)                                                                   | 7        |
| INSTALLING NBIA 4.3 APPLICATION AND SERVICES                                                                | 8        |
| Downloading NBIA 4.3 files                                                                                  | 9        |
| Installing a New NBIA 4.3<br>GUI Installer Method of Installation                                           |          |
| Installing NBIA One Component at a Time                                                                     | 21       |
| Command-Line Method of Installation                                                                         | 22       |
| Upgrading NBIA 4.2 to 4.3<br>Upgrading NBIA Using the GUI Installer<br>Upgrade Using Command-Line Installer | 29       |
| Configuring JBoss<br>Configuring JBoss Servers and MySQL Server to Run as Services                          |          |
| POST-INSTALLATION TASKS<br>Starting Up NBIA<br>Using UPT to Add NBIA Users                                  | 36       |
| CONTACTING APPLICATION SUPPORT                                                                              | 39       |

## Introduction

This *NBIA 4.3 Installation Guide* provides you with the instructions to install and configure a fresh NBIA 4.3 application, or upgrade an existing 4.2.x application. The NBIA installation installs and configures two JBoss application servers and creates a NBIA-specific schema within a pre-existing database on a preinstalled MySQL server. An upgrade of NBIA converts an existing 4.2.x NBIA application and associated grid service to 4.3.

Directions are given in this document for both Linux and Windows operating systems.

| Overview of<br>NBIA<br>Installation | <ul> <li>The process for installing NBIA includes the following tasks described in this document:</li> <li>1. Downloading and installing required software</li> <li>2. Setting environment variables</li> <li>3. Downloading NBIA 4.3 distribution files</li> </ul> |
|-------------------------------------|----------------------------------------------------------------------------------------------------|
|                                     |                                                                                                    |

- 4. Installing NBIA:
  - a. GUI Installer Method
  - b. Command-Line Method
    - -- Editing install.properties file
- 5. Upgrading NBIA
  - a. GUI Installer Method
  - b. Command-Line Method
    - -- Editing upgrade.properties file
- 6. Configuring JBoss servers and MySQLserver to run as a service
- 7. Post-Installation Tasks
  - a. Using UPT to Add NBIA Users

| Before You<br>ProceedIf you have a 3.x version of NBIA installed, you must do a fresh install<br>as there is no way to upgrade a 3.x NBIA installation to 4.3. Contact<br>NCICB Application Support directly for 3.x data migration support: |                                                                                                    |
|----------------------------------------------------------------------------------------------------|----------------------------------------------------------------------------------------------------|
|                                                                                                    | Web: http://ncicb.nci.nih.gov/NCICB/support<br>E-mail: ncicb@pop.nci.nih.gov<br>Telephone: 301-451-4384<br>Toll free: 888-478-4423 |

### **NBIA 4.3 Software and Technology Requirements**

| Tested<br>Environment                 | The NBIA 4.3 installation has been tested on Linux Red Hat Enterprise<br>Linux AS 4 64/32-bit (for AMD chipset) and the Windows XP/2003<br>environments. While the installation may work in other Linux and Windows<br>environments, it has only been tested in these environments. |
|---------------------------------------|----------------------------------------------------------------------------------------------------|
| Minimal<br>Requirement<br>Environment | The system requirement varies according to the capacity the system is<br>planned for, such as concurrent users, number of images, etc.<br>OS Windows or Linux server<br>CPU – Intel 64-bit Core Duo processor or AMD Opteron<br>HD – 160 GB SATA HD<br>RAM – 3GB                    |

#### Required Software—Not Included in NBIA

Many of the servers and services that make up NBIA 4.3 are automatically installed as part of this installation. However, there are certain tools that you must manually install and configure. These tools are listed in Table 1. The software name, version, description, and URL hyperlinks (for download) are indicated in the table.

Prior to the NBIA 4.3 installation, you must download and install the following tools and recommended versions in the order they are listed in Table 1. Complete the directions for installing each, as directed on the corresponding website.

| Required Software Name<br>Version                                                                                                    | Description                                                               |  |
|----------------------------------------------------------------------------------------------------|---------------------------------------------------------------------------|--|
| Java 2 Platform Standard Edition 5.0 Update 14 (J2SE 5.0)<br>http://java.sun.com/products/archive/j2se/5.0_14/.                                                                                                    | The J2SE Development Kit<br>(JDK) supports creating<br>J2SE applications. |  |
| Be sure to download the correct Java SDK for your operating<br>environment. For example, for Linux AMD 64, you would download jdk-<br>1_5_0_14-linux-amd64-rpm.bin. For Windows, you might<br>download jdk-1_5_0_14-windows-i586-p.exe. |                                                                           |  |
| Apache Ant, 1.7.0                                                                                                    | Apache Ant is a Java-                                                     |  |
| https://gforge.nci.nih.gov/svnroot/lsd/trunk/tools/apache-ant-1.7.0-bin.zip                                                                                                    | based build tool.                                                         |  |
| MySQL, 5.0.45 <u>http://downloads.mysql.com/archives.php?p=mysql-5.0&amp;v=5.0.45</u>                                                                                                    | MySQL is an open-source database software application.                    |  |

Table 1 Required Software

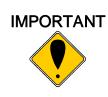

As you install each application, record the installation directory path, and the hostname of your MySQL DB server, and the DB admin username/password.

### Java SDK Installation

When you install the Java SDK, you are prompted to select the installation directory. Record the path, as this directory will be used when you set the environment variables.

### **Apache Ant Installation**

- Unzip the Apache Ant distribution files using a command line unzip tool or a zip utility, such as WinZip.
- After extracting the zip, you must set the environment variables, described in the following section, so that Ant is available in the system PATH.

### **Apache Ant Environment Variables**

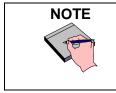

The purpose of setting operating system environment variables is so that the Java SDK and Ant build tool are available to run from anywhere in the system.

#### Linux

To set the environmental variables in Linux, follow these steps:

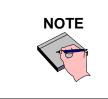

The JAVA\_HOME, ANT\_HOME and PATH environment variables are set in /etc/profile. You may need to create the variables, or modify them if they already exist.

| Step | Action                                                                                                    |
|------|----------------------------------------------------------------------------------------------------|
| 1    | As the root user, enter the following in the /etc/profile file. A PATH variable should already be created in this file, so be sure to define the JAVA_HOME and ANT_HOME export before the PATH export. Replace <some_path> with the correct path fragment for Java and Ant installations.</some_path> |
|      | export JAVA_HOME= <some_path>/jdk1.5.0_14</some_path>                                                                                                    |
|      | export ANT_HOME= <some_path>/apache-ant-1.7.0</some_path>                                                                                                    |
|      | export PATH=\$JAVA_HOME/bin:\$ANT_HOME/bin:\$PATH                                                                                                    |
| 2    | Log out and log back in so that the system recognizes your changes.                                                                                                    |

### Verifying the Environment Variables in Linux

To verify that environment variables have been set correctly, follow these steps:

| Step | Action                                                                                                    |
|------|----------------------------------------------------------------------------------------------------|
|      | From the command line, enter:                                                                                                    |
| 1    | echo \$JAVA_HOME<br>echo \$ANT_HOME                                                                                                    |
|      | Both of these commands should return the location where you installed these tools.                                                                           |
| 2    | To verify your Java SDK installation, enter <i>java -version</i> from a command prompt. You should see java version "1.5.0_14".                              |
| 3    | To verify your Ant installation, enter: <i>ant -version</i> from a command prompt.<br>You should see: Apache Ant version 1.7.0 compiled on December 13 2006. |

#### Windows

To set the environmental variables in Windows, follow these steps:

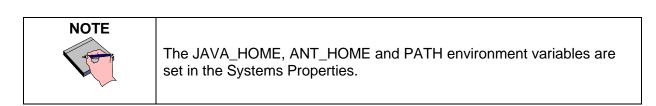

| Step | Action                                                                                                    |
|------|----------------------------------------------------------------------------------------------------|
| 1    | In Windows, select <b>Control Panel</b> , then select the <b>Systems</b> application. In the Systems window, select the <b>Advanced</b> tab.                                                                                                    |
| 2    | <ul> <li>On the Advanced tab, click the Environment Variables button. To add a new system variable, select the New button.</li> <li>a. In the Variable <u>name</u> text box, enter <i>JAVA_HOME</i>.</li> <li>b. In the Variable <u>value</u> text box, enter the location of your Java installation.</li> </ul> |
| 3    | Click the <b>New</b> button again.<br>a. In the <b>Variable</b> <u>n</u> ame text box, enter <u>ANT_HOME</u> .<br>b. In the <b>Variable</b> <u>v</u> alue text box, enter the location of your Ant installation.                                                                                                 |
| 4    | Select the PATH system environment variable, and select the Edit button. This opens the Edit System Variable dialog box, displayed here as an example.  Edit System Variable Variable name: PATH Variable value: Variable value: Variable Cancel                                                                 |
| 5    | In the Variable value text box, prepend the following text in front of the text that already exists in the <b>Variable Value</b> field.<br>% <i>JAVA_HOME</i> %\ <i>bin;</i> %ANT_HOME%\ <i>bin;</i><br>Click <b>OK</b> .                                                                                        |

#### Verifying the Environment Variables in Windows

| Action                                                                                                    |
|----------------------------------------------------------------------------------------------------|
| From the command line, enter:                                                                                                    |
| echo %JAVA_HOME%                                                                                                    |
| echo %ANT_HOME%                                                                                                    |
| Both of these commands should return the location where you installed these tools.                                                                          |
| To verify your Java SDK installation, enter <i>java -version</i> from a command prompt. You should see java version "1.5.0_14".                             |
| To verify your Ant installation, enter <i>ant -version</i> from a command prompt.<br>You should see: Apache Ant version 1.7.0 compiled on December 13 2006. |
|                                                                                                    |

To verify the environment variables have been set correctly, follow these steps:

# **MySQL Installation and Configuration**

A MySQL 5.0.45 server must be downloaded, installed and running in order for the NBIA installation to work successfully.

To download and install MySQL, follow the steps outlined on the MySQL website: <u>http://downloads.mysql.com/archives.php?p=mysql-5.0&v=5.0.45</u>

| <ul> <li>You should consult the following three links to successfully set up secure and well-performing MySQL servers, in preparation for installing NBIA:</li> <li>MySQL Security Guide - <u>http://dev.mysql.com/doc/refman/5.0/en/security-guidelines.html</u></li> <li>Performance –         <ul> <li>General performance tuning - <u>http://dev.mysql.com/books/hpmysql-excerpts/ch06.html</u></li> <li>InnoDB engine performance tuning - <u>http://dev.mysql.com/doc/refman/5.0/en/innodb-tuning.html</u></li> </ul> </li> </ul> |
|----------------------------------------------------------------------------------------------------|
|----------------------------------------------------------------------------------------------------|

| MORE TIPS | <ul> <li>Record the MySQL root username/password chosen during the MySQL installation process, as you will need to use this as your database.system.user/database.system.password later in the NBIA installation process.</li> <li>Note the MySQL port chosen during the MySQL installation process, as you will need to use this as your database.port later in the installation process.</li> <li>As part of the installation process, the default character set is set to latin1 for the NBIA MySQL database.</li> </ul> |
|-----------|----------------------------------------------------------------------------------------------------|
|-----------|----------------------------------------------------------------------------------------------------|

Once installed, you must configure My-SQL for NBIA (only for Linux).

#### Linux

Configure MySQL in Linux using the following steps:

| Step | Action                                                                                          |
|------|-------------------------------------------------------------------------------------------------|
|      | Lowercase Table Names in MySQL                                                                  |
| 1    | Edit the /etc/init.d/mysqld (or mysql) file as follows:                                         |
|      | a. Locate the start() section and modify the mysqld_safe command (do not include the ellipses): |
|      | /usr/bin/mysqld_safelower_case_table_names=1                                                    |
|      | b. Restart the MySQL service for the changes to take effect:                                    |
|      | Restart /etc/init.d/mysqld                                                                      |

# **Downloading and Installing UPT (Optional)**

If you do not already have a User Provisioning Tool (UPT) installed, and you wish to manage user accounts for your NBIA application, you **must** install UPT.

**Overview of UPT** UPT is used to provision users in the NBIA application. Each CBIIT application installs with its own Common Security Module (CSM) schema that has sample/default users and a role/permissions structure. To add additional users, you must provision the NBIA application as "NCIA" in the UPT. Then you can assign users to NBIA.

You can download UPT 4.2 through the following link:

https://gforge.nci.nih.gov/frs/download.php/7298/CSM\_UPT\_42\_Release.zip

For instructions on how to install UPT 4.2, refer to the chapter, UPT Installation and Deployment, in the following document .

https://gforge.nci.nih.gov/docman/view.php/12/18945/caCORE\_CSM\_v42\_ProgrammersGuide. pdf .

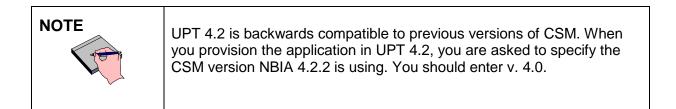

## **Installing NBIA 4.3 Application and Services**

To newly install the NBIA 4.3 application and services, follow the steps in this section:

- Downloading NBIA 4.3 files from GForge on page 9
- Installing a New NBIA 4.3 on page 10
  - o <u>GUI Installer Method</u> on page 10
  - o <u>Command-Line Method</u> on page 22
- Configuring JBoss on page 28
  - o Configuring JBoss Servers and MySQL Server to Run as Services on page 35
- Post-Installation Tasks on page 36
  - o Starting Up NBIA on page 36

| BEFORE YOU<br>BEGIN | <ul> <li>Important: There must already be a pre-existing MySQL DB and connection username/password for NBIA to install into; NBIA does not create its own DB.</li> <li>If you have installed a previous version of NBIA 4.2, you must follow the upgrade procedures described in <u>Upgrading NBIA 4.2 to 4.3</u> on page 28 to migrate to NBIA 4.3.</li> </ul> |
|---------------------|----------------------------------------------------------------------------------------------------|
|---------------------|----------------------------------------------------------------------------------------------------|

### **Downloading NBIA 4.3 files**

To download the NBIA 4.3 files, follow this step:

| Step | Action                                                                                                    |
|------|----------------------------------------------------------------------------------------------------|
| 1    | The installation files for NBIA 4.3 are each over 300MB. All of the files can be downloaded from the NBIA distribution folder here: <u>https://gforge.nci.nih.gov/frs/?group_id=312</u> . |
|      | • For a new command-line installer, download the <u>NBIA_install_4_3.zip</u> file.                                                                                                    |
|      | • For a command-line upgrade installer download the <u>NBIA_upgrade_4_3.zip</u> file.                                                                                                    |
|      | <ul> <li>For a GUI installer that you can use to do a fresh NBIA 4.3 installation,<br/>download <u>NBIA_gui_distribution_4_3.jar</u> file.</li> </ul>                                     |
|      | Remember the download location, as you will be using this file to run the installation in the steps that follow.                                                                          |

Server Components in NBIA 4.3 These server components are installed and configured as part of the NBIA 4.3 installation. You do not need to do anything further to download or install these components.

- JBoss 4.0.5 (hosts the NBIA application and NBIA grid service)
- CTP

### Installing a New NBIA 4.3

You can perform a new installation of NBIA v.4.3 using either of these two methods:

- A GUI Installation wizard. Instructions for this method begin on this page.
- A command-line installation. For instructions, see page 22.

#### **GUI Installer Method of Installation**

For detailed information on all of the GUI installer fields, refer to the documentation at this location: <u>https://wiki.nci.nih.gov/x/D6ml</u>.

For performing an installation using the GUI Installer, follow these steps:

| Step | Action                                                                                                    |
|------|----------------------------------------------------------------------------------------------------|
| 1    | Open a command prompt in the directory where you downloaded the NBIA_gui_distribution_4_3.jar. Enter this command to invoke the GUI installer: java -jar NBIA_gui_distribution_4_3.jar.                                                                                                    |
| 2    | The Installation Wizard opens to facilitate the installation process. Click <b>Next</b> to proceed through the pages of the wizard, beginning with progressing past the Welcome page.                                                                                                    |
| 3    | Review the release notes.                                                                                                    |
| 4    | You must accept the license agreement.                                                                                                    |
| 5    | Select the installation type. For a new installation, select <b>Install</b> .                                                                                                    |
|      | Install or Upgrade software          Image: Concent Install or Upgrade software         Choose Install if you haven't installed this software on this machine before.         Choose Install if you haven't installed this software on this machine before.         Choose Upgrade if the software has previously been installed.         WARNING: If doing an install, the installer will also remove any previously installed application servers (using caBIG installers) based on the information you provide, so be sure to backup your application server(s) if they exist.         WARNING: If doing an install, the installer will also remove any previously installed databases based on the information you provide, so be sure to backup your databases instance if it exists.         Choose a new Install or Upgrade an existing installation         If Install         If Upgrade |

| Step | Action                                                                                                    |
|------|----------------------------------------------------------------------------------------------------|
| 6    | Action<br>Navigate to the directory where you would like to install NBIA 4.3 using the<br>Browse button.<br>If Sciences Distribution (LSD) 1.2 Installation Wizard: nci<br>Installation Folder<br>Step 5 of 37<br>Select installation folder:<br>C:\apps\ncia-lsd Browse                                                                                                    |
|      | If the folder does not yet exist, click <b>OK</b> in the dialog box to indicate that you want the folder to be created.                                                                                                    |
| 7    | Select which components of NBIA to install. To install the entire system, select <b>Everything</b> .<br>Alternately, you can install selective components to allow them to be installed on different machines (in order to spread the load).                                                                                                    |
|      | Life Sciences Distribution (LSD) 1.2 Installation Wizard: ncia                                                                                                    |
|      | Installation Options<br>Step 6 of 37                                                                                                    |
|      | Choose what to install  Choose what to install  Choose what to install                                                                                                    |
|      | Choose what to install Choose what to install |

| Step | Action                                                                                                    |
|------|----------------------------------------------------------------------------------------------------|
| 8    | Configure the NBIA JBoss server on the next two pages of the installation wizard.<br>The screen shots show example values. The port values which are specified are<br>the defaults and can be used unless you want to reconfigure the values because<br>the ports are already in use.                                                                                                    |
|      | tife Sciences Distribution (LSD) 1.2 Installation Wizard: ncla      Installation Options     Sten 1.5 of 38                                                                                                    |
|      | Property and the property and the property and the provide the initiality is the box fame.         Image: Control of the initiality is the box fame acceles from the initiality is the box fame.         Image: Control of the initiality is the box fame acceles from the initiality is the box fame.         Image: Control of the initiality is the box fame acceles from the initiality is the box fame.         Image: Control of the initiality is the box fame acceles from the initiality is the box fame acceles from the initiality is the box fame acceles from the initiality is the box fame acceles form the initiality is the box fame.         Image: Control of the initiality is the provide the iterate.         Image: Control of the initiality is the box fame acceles from the initiality is the box fame.         Image: Control of the initiality is the box fame.         Image: Control of the initiality is the box fame.         Image: Control of the initiality is the box fame.         Image: Control of the initiality is the box fame.         Image: Control of the initiality is the provide the initiality is the box fame.         Image: Control of the initiality is the provide the initiality is the box fame.         Image: Control of the initiality is the provide the initiality is the box fame.         Image: Control of the initiality is the provide the initiality is the box fame.         Image: Control of the initiality is the provide the initiality is the box fame.         Image: Control of the initiality is the box fame.         Image: Control of the initiality is the box fame.         Image: Control of the initiality is the box fame.         Image: Control of the initiality is the box fame.         Image: Control of the initiality is the box fame. <thimage: box="" control="" fame.<="" initiality="" is="" of="" th="" the=""></thimage:> |
| 9    | Life Sciences Distribution (LSD) 1.2 Installation Wizard: ncia Installation Options Step 16 of 38 Additional JBoss installation options                                                                                                    |
|      | Boss jmx-rmi port:       45290         JBoss jmx-rmi port:       45330         JBoss pooledha port:       45270         JBoss remoting port:       45320         JBoss redirect port:       45190         JBoss redirect port:       45220         JBoss remibilect port:       45300         JBoss sonnp-trapd port:       45300         JBoss sonnp-trapd port:       45310         JBoss web service port:       45250                                                                                                    |

| Step | Action                                                                                                    |
|------|----------------------------------------------------------------------------------------------------|
|      | Specify the authentication type that NBIA should use. Database is the most likely choice if you aren't sure what to select here.                                                                                                    |
| 10   | <ul> <li>Life Sciences Distribution (LSD) 1.1 Installation Wizard: ncia</li> <li>Installation Options<br/>Step 11 of 27</li> <li>Authentication Type<br/>There are two types of ways to authenticate users: against database<br/>or using an LDAP server. To connect to LDAP, you must have an LDAP<br/>server available in your network.</li> <li>Which kind of authentiation do you want to use?</li> <li>LDAP</li> <li>Database</li> </ul>                                                                                                    |
| 11   | If LDAP was selected in the previous step, enter the appropriate configuration information for LDAP.                                                                                                    |
|      | Step 12 of 27         Image: Data provide the step 12 of 27         Image: Data provide the step 12 of 27         Image: Data provide the |

| Step | Action                                                                                                    |
|------|----------------------------------------------------------------------------------------------------|
| 12   | If the authentication type is Database:                                                                                                    |
|      | Specify the database connection information, including the name of the <b>pre-existing</b> database where the NBIA schema will be installed, and the <b>pre-existing</b> user which will be used by NBIA to connect to its database.                                                                                                    |
|      | Regardless of the authentication type, the database connection parameters must<br>be filled out. If you are installing everything or just the database, beware that all<br>data in the specified database will be WIPED out. For other components (JBoss<br>Grid, CTP), this information is just used to fill out the configuration (and won't be<br>used to wipe anything).                                                                                                    |
|      |                                                                                                    |
|      | Step 19 of 38         Configuring your MySQL database connection           The information you enter below will connect you to an existing MySQL database.         Docahods is NOT a recommended value for Database Name.           The badases Generation and the full access to Database Name.         The Database Very Testabase Very Testabase Very Testabase Very Testabase Name will be dropped and recreated during the instability in process.           The badases Very Testabase Very Testabase Very Testabase Very Testabase Very Testabase Very Very Database Name will be dropped and recreated during the instability in process.           Database Host Name:         Database Very Testabase Very Very Database Very Very Database Very Very Very Database Very Very Very Database Very Very Very Database Very Very Very Database Very Very Very Database Very Very Very Database Very Very Very Very Very Database Very Very Very Database Very Very Very Database Very Very Very Database Very Very Very Database Very Very Very Very Very Very Very Ver |
|      | Copyright (c) 2008 National Cancer Institute - http://www.cancer.gov                                                                                                    |
|      | Error messages inform you if the following occurs:                                                                                                    |
|      | • If the specified database host cannot be reached, or the field is blank.                                                                                                    |
|      | <ul> <li>If the specified database does not already exist, or the NBIA DB user's credentials are wrong.</li> </ul>                                                                                                    |
|      | Specify the SMTP mail server connection information so that NBIA can send emails from users with new account requests.                                                                                                    |
| 13   | Life Sciences Distribution (LSD) 1.1 Installation Wizard: ncia                                                                                                    |
|      | Global Configurations SMTP Relay Host: localhost                                                                                                    |

| Step | Action                                                                                                    |
|------|----------------------------------------------------------------------------------------------------|
|      | Specify the grid service index URL, an externally-visible hostname or IP address which the index service can use to communicate with your NBIA grid service .                                                                                                    |
| 14   | 🔐 Life Sciences Distribution (LSD) 1.1 Installation Wizard: ncia                                                                                                    |
|      | Installation Options<br>Step 15 of 27                                                                                                    |
|      | Grid Related Configurations (global)  Grid Index Url: Grid External Host Name: Grid External Port Num:                                                                                                    |
| 15   | Specify the point-of-contact information needed for grid service registration. This information will span several pages of the install wizard.                                                                                                    |
|      | Step 17 of 30         Configure research center contact information for Grid configuration         Research Center Display Name:         Research Center Display Name:         Research Center Short Name:         Street Address line 1:         Street Address line 2:         Locality:         State or Province:         Post code:         Country:         USA |
|      | An error message informs you of any required fields you miss.                                                                                                    |

| Step | Action                                                                                                    |
|------|----------------------------------------------------------------------------------------------------|
|      | Configure the JBoss grid server on the next two pages of the installation wizard.<br>The screen shots show example values. The port values which are specified are<br>the defaults and can be used unless you want to reconfigure the values because<br>the ports are already in use. |
| 16   | Step 25 of 3           Step 25 of 3                                                                                                    |
| 17   |                                                                                                    |

| Step | Action                                                                                                    |
|------|----------------------------------------------------------------------------------------------------|
|      | Specify the runtime variables for NBIA. For detailed descriptions on each of the properties, see the Application Settings at <a href="https://wiki.nci.nih.gov/x/D6ml">https://wiki.nci.nih.gov/x/D6ml</a>                                                                                                    |
|      | Installation Options         Step 27 of 38                                                                                                    |
| 18   | NCIA Runtime Variables         For detailed descriptions on each of the properties below, see the Application Settings section at https://wiki.nci.nih.gov/x/koQVAQ         NCIA Zip File Location:       /var/ftp/ncia         NCIA Grid Node Local Name:       NCI-1         NCIA Grid Node Local Name:       NCI-1         NCIA UID Display Length:       100         NCIA Admin Email:       admin@foo.com         JBoss public URL:       tp://NCI-KASCICE-1:45210/ncia/         Download Server URL:       wmload/servlet/DownloadServlet         Imable public search access (relies upon guest account)       Public Search guest username: ncia_guest         If classic download is NOT enabled, then the values for host name and location are not important. |
|      | Enable classic download  NCIA FTP Host Name:  Iccalhost  NCIA FTP Location:  /var/ftp/ncia                                                                                                    |
| 19   | Specify the configuration for the CTP (Clinical Trial Processor) Server.<br>King user is a superadmin that has the privilege to shutdown the CTP server and others.<br>Admin user has all the privileges of king without the privilege to shutdown the server.                                                                                                    |
|      | Installation Options<br>Step 20 of 29                                                                                                    |
|      | CTP Server Configuration                                                                                                    |
|      | CTP Server HTTP port:       23080         CTP HTTP Import Service port:       23104         CTP Server Storage Service port:       23204         CTP Server Admin Password:                                                                                                    |

| Step | Action                                                                                                    |
|------|----------------------------------------------------------------------------------------------------|
|      | Specify the configuration for the CTP (Clinical Trial Processor) Client.                                                                                                    |
|      | Installation Options<br>Step 21 of 29                                                                                                    |
| 20   | CTP Client Configuration                                                                                                    |
|      | CTP Client HTTP port:       24080         CTP Client HTTP Import Service port:       24104         CTP Client DICOM Import Service port:       24304         CTP Client Export Service port:       24204         CTP Client Admin Password:                                                                                                    |
| 21   | To display a logo in the NBIA application's header select Yes.                                                                                                    |
|      | Installation Options<br>Step 23 of 29                                                                                                    |
|      | Optional Branding       Do you wish to apply a logo/brand to webapp?       Yes       No                                                                                                    |
| 22   | Select two image files on the local system: one for the logo, and one for the background to be displayed behind the logo. The logo should be 300x20 or else it will be distorted. Both of these fields must have values.                                                                                                    |
|      | Installation Options<br>Step 24 of 29                                                                                                    |
|      | Optional Branding         Optionally, select a 300x20 JPG, GIF, or PNG as a logo for the application.         Not selecting an image of the proper dimensions will cause distortion.         Branding Logo:       Browse         Optionally, select a JPG, GIF, or PNG as a background for the logo.         This image can be any size.         Branding Logo Background:       Browse |

| Step | Action                                                                                                    |
|------|----------------------------------------------------------------------------------------------------|
| 23   | The NBIA Download Manager requires that the jar files that constitute it be digitally signed. There is an option to let the installer generate a "self-signed" certificate. Alternately, if there is an existing (organization) certificate, that can be used.                                                                                                    |
|      | To auto-generate the certificate, select <b>Yes</b> .                                                                                                    |
|      | Life Sciences Distribution (LSD) 1.2 Installation Wizard: ncia Installation Options                                                                                                    |
|      | Step 32 of 33         Download Manager Digital Certificate         In order for the Download Manager to work correctly, it must be digitally signed.         If your organization has a digital certificate to use for the signing, select false.         Otherwise the installer will generate a digital certificate to use.         Auto generate the certificate         Image: No         Image: No <td< td=""></td<> |
| 24   | If you opt to auto-generate the certificate, you can specify on this page where the keystore will be created. It also allows you to specify the alias of the key to be created.                                                                                                    |
|      | Life Sciences Distribution (LSD) 1.2 Installation Wizard: ncia Installation Options                                                                                                    |
|      | These fields will CREATE a keystore to use for signing.         NOTE: the directory you specify MUST exist in order for the keystore to be created there.         NOTE: the directory you specify MUST exist in order for the keystore to be created there.         NOTE: the directory you specify MUST exist in order for the keystore to be created there.         NOTE: the directory you specify MUST exist in order for the keystore to be created there.         NOTE: do not create the keystore as the file c:/tmp/ncia or it will cause the install to fail.         Keystore file location:       c:/keystore         Confirm keystore file password:       **********         Confirm keystore file password:       **********         Keystore alias:       blia_dl_mor_cert                                                                                                    |

| Step | Action                                                                                                    |  |
|------|----------------------------------------------------------------------------------------------------|--|
| 25   | If you opt to use an existing certificate, you can specify on this page where the keystore is (already) located.         If tip Sciences Distribution (LSD) 1.2 Installation Wizard: ncia         Installation Options         Step 33 of 38                                                                                                    |  |
|      | These fields point to an EXISTING keystore.         Keystore file location:       c:/keystore1       Browse         Keystore alias:       nbia_dl_mgr_cert         Keystore file password:       ************************************                                                                                                    |  |
| 26   | Review the selected install type and the installation destination.<br>After you click <b>Next</b> from reviewing the installation destination, the installer runs.<br>The installation wizard displays the installation progress and completion.                                                                                                    |  |
| 27   | When you are informed that the process is finished, click <b>Done</b> in the lower right corner of the wizard to close the installer.                                                                                                    |  |
| 28   | <pre>To verify NBIA installation:     Open your web browser to     <u>http://<jboss.server.hostname>.<jboss.server.port>/ncia</jboss.server.port></jboss.server.hostname></u> (example;     <u>https://imaging.nci.nih.gov/ncia/</u>.     Refer to the <user home="">/.installer-     NCIA/NCIA_installer/install.properties file for the correct     values.</user></pre> |  |
|      | <ul> <li>Enter <i>nciadevtest</i> as the user and <i>changeme</i> as the password.</li> </ul>                                                                                                    |  |

| 29 | <ul> <li>To verify that the NBIA Grid Service is up and running:</li> <li>Check that NBIA Grid Service appears on the local "services" page.</li> <li>o Point a browser to the "services" page. The URL for this page is</li> </ul>                                                                       |  |
|----|----------------------------------------------------------------------------------------------------|--|
|    | <ul> <li>bint a browser to the services page. The order of this page is <a href="http://host:port/wsrf/services">http://host:port/wsrf/services</a>.</li> <li>Examine the page and ensure that "cagrid/NCIACoreService" appears on the page.</li> </ul>                                                   |  |
|    | <ul> <li>Select the "wsdl" link next to "cagrid/NCIACoreService".</li> <li>Examine the WSDL and check that the host and port in the //wsdl:import@location attribute are correct.</li> <li>Examine the WSDL and check that the host and port in //soap:address@location attribute are correct.</li> </ul> |  |
|    | • Check that the NBIA Grid Service appears on the caGrid Portal.                                                                                                    |  |
| 30 | After successfully installing NBIA, make a backup of the <user<br>home&gt;/.installer-NCIA/NCIA_installer/install.properties file in<br/>a different directory for future reference.</user<br>                                                                                                    |  |

# Installing NBIA One Component at a Time

|           | When installing NBIA one component at a time, be aware of the following:                                                                                                    |
|-----------|----------------------------------------------------------------------------------------------------|
| Important | <ul> <li>The configuration parameters must agree across the components.</li> <li>A few examples: <ol> <li>All of the components should share the same database connection parameters.</li> <li>The grid component must communicate with the JBoss web application so the JBoss host and port must agree between these two components.</li> <li>The JBoss and database components both require configuration information about the guest account. These must agree.</li> </ol> </li> </ul>                                                                                                    |
|           | <ul> <li>Strictly speaking, there is not a strict order in which the components must be installed. However, the database is likely the first thing to install since the installer will try to start all the other components and if the database is not there, the servers will show errors upon starting. These servers must be restarted after the database is installed.</li> <li>The installer pages for the individual components are, for the most part , the same pages that are used when installing "Everything" so the documentation for the "Everything" path should largely apply.</li> </ul> |

# **Command-Line Method of Installation**

#### About Properties

An important component of NBIA 4.3 command-line installation is configuring properties.

| Overview of NBIA 4.3<br>Command-Line<br>Installer Properties<br>Files | When you do a command-line installation of NBIA 4.3 for the first time, you will work with the install.properties file included in the NBIA_install_4_3.zip.                                                                                                    |
|-----------------------------------------------------------------------|----------------------------------------------------------------------------------------------------|
|                                                                       | If you are using the command-line to upgrade from the previous version of NBIA 4.2, you will work with the upgrade.properties file included in the NBIA_upgrade_4_3.zip. For more information about upgrading NBIA, see Upgrade Using Command-Line Installer on page 30.                                                                                                    |
| Overview of Properties<br>Files                                       | When you installed the previous version of NBIA 4.2, you configured the install.properties. The NBIA_upgrade_4_3.zip that you must download to perform the upgrade to 4.3 includes another properties file, upgrade.properties. To complete the upgrade to NBIA 4.3, you should use the values in the install.properties to configure values in the upgrade installer wizard GUI, or the upgrade.properties file if you are doing a command-line method of upgrade. |
|                                                                       | See the steps below for more information.                                                                                                    |

In several instances in this section, property values must be modified. Note the following points about changing or entering variables.

#### Paths in .properties Files

| NOTE<br>NOTE<br>NOTE<br>NOTE<br>NOTE<br>NOTE<br>NOTE<br>NOTE<br>Application.base.path.window=C:/apps/NBIA, not<br>Application.base.path.window=C:/apps/NBIA, lf you use<br>backslashes, you will experience undesirable results. |  |
|----------------------------------------------------------------------------------------------------|--|
|----------------------------------------------------------------------------------------------------|--|

### Spaces in Property Values

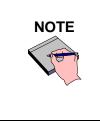

You should not put any spaces in the property values of \*.properties files (e.g. install.properties). In Windows, note that the C:\Documents and Settings\<username> path contains spaces and the installation will likely fail. If you are using Windows, use a path such as C:/apps/NBIA.

### More About Property Values

|       | • In the install.properties and the upgrade.properties files, any property value marked with <u>uppercase</u> REPLACE_* must be manually updated with the appropriate value.                                                                                                    |
|-------|----------------------------------------------------------------------------------------------------|
| NOTES | • In each *.properties file, any property value marked with<br><u>lowercase</u> replace_* may be optionally updated with the<br>appropriate value.                                                                                                    |
|       | • In many of the steps below, there is reference to a database.system.user for your MySQL server. To determine which users are have full privileges to create and manage other databases, type <i>show grants</i> from a MySQL prompt to determine the correct level of privileges. |

#### NBIA Port Usage

| NOTE Verify that default port values defined in install.properties and upgrade.properties files are not in use on your system by running netstat -a from the command line. If the ports are in use prior to installation, you will likely experience problems with your installation. |
|----------------------------------------------------------------------------------------------------|
|----------------------------------------------------------------------------------------------------|

### JBoss Errors During Installation

| NOTE | You may receive an error such as Exception in thread "main"<br>java.lang.NoClassDefFoundError: org/jboss/Shutdown.<br>This should not be a problem, as the installer attempts to remove<br>previously installed servers to prevent problems during the installation. If<br>this is your first time installing NBIA, you may receive and disregard this<br>error message. |
|------|----------------------------------------------------------------------------------------------------|
|------|----------------------------------------------------------------------------------------------------|

### Command-line Installation Steps

| To install a new instance of NBIA 4.3 using the command-line, follow these step | os: |
|---------------------------------------------------------------------------------|-----|
|                                                                                 |     |

| Step | Action                                                                                                    |                                                                                                    |
|------|----------------------------------------------------------------------------------------------------|----------------------------------------------------------------------------------------------------|
| 1    | From the directory where you downloaded the NBIA_install_4_3.zip from<br><u>Downloading NBIA 4.3 files</u> on page 9, unzip the files, using one of these two methods:                                                                                                    |                                                                                                    |
|      | <ul> <li>a. Open a command prompt and use it to extract this file to a temporary location.<br/>For example, you may enter a command such as unzip -q<br/>NBIA_install_4_3_0.zip (you must have a ZIP tool installed). This<br/>location will be referred to as the <installer_directory> henceforth.</installer_directory></li> </ul> |                                                                                                    |
|      | b. Use WinZip or a similar utility to unzip the files to a temporary location. This location will be referred to as the <installer_directory> henceforth.</installer_directory>                                                                                                    |                                                                                                    |
|      | <pre>Example: <installer directory=""> = C:\NBIA_4_3_installer</installer></pre>                                                                                                    |                                                                                                    |
| 2    | Note: Setting the property values is an important step in the install process.<br>Before you complete steps 2 & 3, review <u>About Properties</u> on page 22. Follow<br>steps 2 and 3 carefully.                                                                                                    |                                                                                                    |
|      | Open the <installer_directory>/install.properties file, modify the values for your environment and save the file. At a minimum, you will need to modify the values in the following table.</installer_directory>                                                                                                    |                                                                                                    |
|      | at this location: <u>https://wiki.nci.n</u>                                                                                                    | f the properties, refer to the documentation ih.gov/x/D6ml.                                                                                                    |
|      | Property Name                                                                                                    | Description                                                                                                    |
|      | application.base.path                                                                                                    | The location where you are going to install NBIA. For example in Windows, the <application_base_path> can be C:/apps/NBIA. Linux users can use /apps/NBIA or any other folder to which you have write permissions.</application_base_path> |
|      | database.type                                                                                                    | This value by default is 'MYSQL' and should not be changed.                                                                                                    |
|      |                                                                                                    | <b>Note:</b> mysql is the only database supported<br>by NBIA 4.3 at this time. The use of any<br>other database may cause the application to<br>function improperly.                                                                       |
|      | database.system.user                                                                                                    | This value should correspond to a MySQL<br>username that has full system privileges.<br>This must correspond to the administrator<br>account defined when MySQL was<br>configured. See the first bullet in More Tips<br>on page 7.         |
|      | database.system.password                                                                                                    | This value <u>must</u> correspond to the password<br>for the database.system.user defined<br>when MySQL was configured. See the first<br>bullet in More Tips on page 7.                                                                    |

| Step | Step Action                  |                                                                                                    |
|------|------------------------------|----------------------------------------------------------------------------------------------------|
|      | database.server              | This value <u>must</u> correspond to the domain<br>name of machine that hosts the MySQL<br>server. Talk to your database administrator<br>to learn the server name and port.                                                                      |
|      | database.port                | This value <u>must</u> correspond to the port for<br>the database.server. 3306 is the default<br>port, but check with your database<br>administrator to be certain.                                                                               |
|      | database.name                | Choose a name for the NBIA MySQL<br>database. This must be different than the<br>UPT database name (page <b>Error!</b><br><b>Bookmark not defined.</b> ).                                                                                         |
|      | database.user                | Choose a user name to access<br>database.name. This can be any valid<br>name that you choose, but it must be<br>different than database.system.user.                                                                                              |
|      | database.password            | Choose a password to access<br>database.name for the username identified<br>in database.user. This must be different<br>than the database.system.password.                                                                                        |
|      | mail.smtp.server             | This value <u>must</u> correspond to an SMTP<br>server available in your network. This will<br>differ in your environment. Consult your<br>email administrator for the SMPT server and<br>port (next value).                                      |
|      | grid.index.url               | The default value points to the production<br>grid index server. To change to a different<br>grid index, uncomment the desired one while<br>commenting-out the production value.                                                                  |
|      | jboss.web.password           | Set to a secure password to be used to<br>secure the NBIA JBoss server's<br>administrative functions (e.g, admin console,<br>JMX console, command-line shutdown of<br>JBoss server, etc.)                                                         |
|      | authentication.type          | This value (Idap/db) indicates to use either<br>LDAP or Database to authenticate users.<br>This determines whether passwords will be<br>stored in the NBIA database or in an external<br>LDAP server. Most sites will likely set this to<br>'db'. |
|      | research.center.displayN ame | Set this value to the full name of the<br>research center which is hosting the NBIA<br>installation. This value will show in the<br>caGrid Portal application (as will the other<br>research.center.* property values).                           |

| Step | Action                                    |                                                                                                    |  |
|------|-------------------------------------------|----------------------------------------------------------------------------------------------------|--|
|      | research.center.shortNam<br>e             | Set this value to the short name, or initials,<br>for the research institution which is hosting<br>the NBIA installation.                |  |
|      | research.center.address.<br>country       | Set this value to the name of the country<br>where the research institution which is<br>hosting the NBIA installation resides.           |  |
|      | research.center.address.<br>locality      | Set this value to the name of the locality<br>where the research institution which is<br>hosting the NBIA installation resides.          |  |
|      | research.center.address.<br>postalCode    | Set this value to the postal code where the research institution which is hosting the NBIA installation resides.                         |  |
|      | research.center.address.<br>stateProvince | Set this value to the name of the state or<br>province where the research institution which<br>is hosting the NBIA installation resides. |  |
|      | research.center.address.<br>street1       | Set this value to the street address of the research institution which is hosting the NBIA installation.                                 |  |
|      | point.of.contact.affilia tion             | Set this value to the name of the institution<br>with which the primary point of contact for<br>the NBIA installation is affiliated.     |  |
|      | point.of.contact.email                    | Set this value to the email address of the primary point of contact for the NBIA installation.                                           |  |
|      | <pre>point.of.contact.firstNa me</pre>    | Set this value to the first name of the primary point of contact for the NBIA installation.                                              |  |
|      | <pre>point.of.contact.lastNam e</pre>     | Set this value to the last name of the primary point of contact for the NBIA installation.                                               |  |
|      | point.of.contact.phoneNu<br>mber          | Set this value to the phone number of the primary point of contact for the NBIA installation.                                            |  |
|      | point.of.contact.role                     | Set this value to the role of the primary point of contact for the NBIA installation.                                                    |  |

| Step | Action                                     |                                                                                                    |
|------|--------------------------------------------|----------------------------------------------------------------------------------------------------|
|      | gov.nih.nci.NBIA.imaging<br>.server.url    | URL for image server location. An example of this URL would be:                                                                                                    |
|      |                                            | http://imaging.nci.nih.gov.                                                                                                    |
|      |                                            | This should be the protocol scheme<br>combined with the public domain name for<br>the host where the application server is<br>running. This will usually be the actual<br>domain name for the host, but if there is a<br>proxy, the name may be different. |
|      |                                            | If this is not set correctly, then thumbnail views on the "series page" will not show.                                                                                                    |
|      | gov.nih.nci.NBIA.grid.lo<br>cal.node.name  | Required Identification of the local instance of NBIA.                                                                                                    |
|      | gov.nih.nci.NBIA.ui.uid.<br>display.length | This property will determine the maximum<br>length for DICOM UID values in the user<br>interface. Any UID longer than this value will<br>be truncated with a trailing ellipsis.                                                                            |
|      | gov.nih.nci.NBIA.jboss.m<br>q.url          | The value of this property should ALWAYS<br>be "localhost: <port>" where <port> have the<br/>exact same value as<br/>\${jboss.server.jndi.port}.</port></port>                                                                                             |
|      |                                            | If this is not configured properly curation<br>upload and the zipping of DICOM image files<br>for download will not work properly.                                                                                                    |
|      | gov.nih.nci.NBIA.admin.e<br>mail           | The email address of the NBIA administrator                                                                                                    |
|      | ctp.server.admin.passwor<br>d              | Administration password for CTP server                                                                                                    |
|      | ctp.client.admin.passwor<br>d              | Administration password for CTP client                                                                                                    |
|      | gov.nih.nci.NBIA.jboss.p<br>ublic.url      | Public accessible url for NBIA instance.                                                                                                    |
|      | Record these property values.              |                                                                                                    |
| 3    | unique ports to reduce the risk of ot      | fy the other default values as we have chosen<br>ther applications using the same values.<br>ports in this file are not being used by other                                                                                                    |

| Step | Action                                                                                                    |
|------|----------------------------------------------------------------------------------------------------|
| 4    | From the command line, navigate to <installer_directory> (<i>Example</i>:cd C:\NBIA_4_3_installer), and type <i>ant</i>. This initiates the installation process. The anticipated duration is anywhere from 7-15 minutes, depending on your system's speed, power and memory.</installer_directory>                                                                                                    |
|      | The installer installs the NBIA schema in the specified <b>pre-existing</b> database on your MySQL server, and installs, configures, and starts the JBoss server and the Tomcat server for the grid service. The installer does not currently start the CTP server.                                                                                                    |
| 5    | To verify NBIA installation, open your web browser to <a href="http://sjboss.server.hostname&gt;.&lt;jboss.server.port&gt;/ncia">http://sjboss.server.hostname&gt;.<jboss.server.port>/ncia</jboss.server.port></a> (example; <a href="http://imaging.nci.nih.gov/ncia/">http://imaging.nci.nih.gov/ncia/</a> . Refer to the <installer_directory>/install.properties file for the correct values. Enter nciadevtest as the user and changeme as the password.</installer_directory> |
| 6    | After successfully installing NBIA, make a backup of the <installer_directory>/install.properties file in a different directory for future reference.</installer_directory>                                                                                                    |

## Upgrading NBIA 4.2 to 4.3

This section describes how to upgrade your product from NBIA 4.2 to NBIA 4.3. The instructions in this section apply only if you have already installed NBIA version 4.2.x.

You can perform an upgrade installation of NBIA v.4.3 using either of these two methods:

- A GUI Installation wizard. Instructions for this method begin on this page.
- A command-line installation. For instructions, see page 32.

| Before You<br>Begin | • <b>Important:</b> Backup the 4.2 database. You need to create a reliable copy of your entire NBIA database—the DDL and DML.                                                                        |
|---------------------|----------------------------------------------------------------------------------------------------|
|                     | • Important: Backup the jboss.home directory. To do this, make a copy of the NBIA.home folder along with any artifacts from the initial installation, such as the property files, already mentioned. |

If you are performing a new installation, go directly to the installation of version 4.3, <u>Installing</u> <u>NBIA 4.3 Application and Services</u>, on page 8.

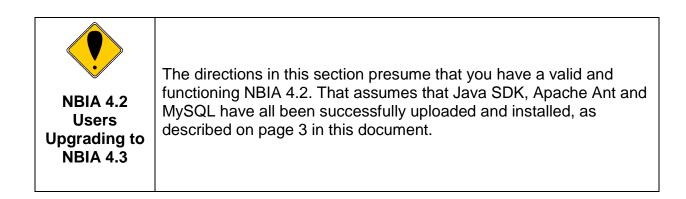

### Upgrading NBIA Using the GUI Installer

For detailed information on all of the GUI installer fields, refer to the documentation at this location: <u>https://wiki.nci.nih.gov/x/koQYAQ</u>.

To perform an upgrade to NBIA 4.3 using the GUI Installation Wizard, follow these steps:

| Step | Action                                                                                                    |
|------|----------------------------------------------------------------------------------------------------|
| 1    | Open a command prompt in the directory where you downloaded the NBIA_gui_distribution_4_3.jar and invoke the GUI installer like this: java -jar NBIA_gui_distribution_4_3.jar.        |
| 2    | The Installation Wizard opens to facilitate the installation process. Click <b>Next</b> to proceed through the pages of the wizard, beginning with progressing past the Welcome page. |
| 3    | Review the release notes.                                                                                                    |
| 4    | You must accept the license agreement to continue.                                                                                                    |

| Step | Action                                                                                                    |                |
|------|----------------------------------------------------------------------------------------------------|----------------|
| 5    | Select the <b>Upgrade</b> installation type.                                                                                                    |                |
|      | Step 4 of 33         Install or Upgrade software         Image: Step 4 of 33         Image: Step 4 of 33         Image: Step 4 of |                |
| 6    | Select the components of NBIA to upgrade. To upgrade the entire<br>Everything.<br>Alternately, selective components can be upgraded per machine.                                                                                                    | system, select |
|      | Installation Options<br>Step 6 of 38                                                                                                    |                |
|      | Choose what to install Nation                                                                                                    |                |
|      | Gancer Cancer Card Server                                                                                                    |                |
|      | C Database - (must be run on JBoss machine)                                                                                                    |                |

| Step | Action                                                                                                    |
|------|----------------------------------------------------------------------------------------------------|
| 7    | Select the location for the previous installation. If the path pointing to the NBIA installation to be upgraded is incorrect, an error message appears.                                                                                                    |
| 7    | Sciences Distribution (LSD) 1.2 Installation Wizard: ncia Installation Options                                                                                                    |
|      | Step 7 of 38                                                                                                    |
|      | Existing Locations         Application Root Directory:         c://apps/ncia         Browse                                                                                                    |
|      | For each JBoss container, the upgrader solicits for the server name to upgrade.                                                                                                    |
|      | Life Sciences Distribution (LSD) 1.2 Installation Wizard: ncia                                                                                                    |
| 8    | Installation Options<br>Step 8 of 38                                                                                                    |
|      | Existing Locations         Image: Display to the provided of the provided of the prov |

| Step | Action                                                                                                    |
|------|----------------------------------------------------------------------------------------------------|
|      | The installer software now inspects the application base path to determine the existing configuration (the best that it can). This page indicates this action. There is nothing for you to enter here.                                                                                                    |
| 9    | Installation Options<br>Step 7 of 29                                                                                                    |
|      | National Cancer<br>Reading property values from installations specified in previous screen.                                                                                                    |
| 10   | From here on, the upgrade process looks almost exactly like the install process.<br>The installer software has populated the defaults for all fields from the existing<br>installation the best that it can.                                                                                                    |
|      | For fields that are new in this release, there are sensible defaults.                                                                                                    |
|      | In NBIA 4.3, the grid service is deployed into a JBoss container. In NBIA 4.2.x, the grid service was deployed into a Tomcat container. The upgrade process will not delete the old Tomcat container. The old Tomcat container should probably be deleted, but this must be done manually. It is in the \${application.base.path}/ncia-core-grid directory. |

Overview of Properties Files When you installed the previous version of NBIA 4.2, you configured the install.properties. The NBIA\_upgrade\_4\_3.zip that you must download to perform the upgrade to 4.3 includes another properties file, upgrade.properties. To complete the upgrade to NBIA 4.3, you must use values in the install.properties to configure values in the upgrade installer wizard GUI, or the upgrade.properties file if you are doing a command-line method of upgrade.

See the steps below for more information.

### **Upgrading NBIA Using Command-Line Installer**

To perform an upgrade to NBIA 4.3 using the command-line, follow these steps.

| Step | Action                                                                                                    |  |
|------|----------------------------------------------------------------------------------------------------|--|
| 1    | From the directory where you downloaded the upgrade zip file, extract the files, using one of these two methods:                                                                                                    |  |
|      | a. Open a command prompt and use it to extract this file to a temporary location.<br>For example, you may enter a command such as unzip -q<br>NBIA_upgrade_4_3.zip. (You must have a ZIP tool installed).                                                                                                    |  |
|      | <b>Note:</b> It is recommended that you use a new directory for the unzipped files, rather than the one you used to unzip the installer for the previous version(s) of NBIA. This location will be referred to as the <upgrade_installer_directory> henceforth.</upgrade_installer_directory>                                                                                                    |  |
|      | <ul> <li>b. Use WinZip or a similar utility to unzip the files to a temporary location. This<br/>location will be referred to as the <upgrade_installer directory=""><br/>henceforth</upgrade_installer></li> </ul>                                                                                                    |  |
|      | <pre>Example <upgrade_installer directory=""> = C:\NBIA41_upgrade_installer</upgrade_installer></pre>                                                                                                    |  |
| 2    | Edit the default properties in the<br><upgrade_installer_directory>/build/upgrade.properties file. To<br/>do so, open both properties files, the one you configured originally when you<br/>installed the previous version of NBIA 4.2.x. (<install properties<br="">file&gt;) and the <upgrade_installer_directory>/build<br/>/upgrade.properties file.</upgrade_installer_directory></install></upgrade_installer_directory> |  |
|      | <b>Note:</b> Where there are duplicate attributes, the values must be the same in both files.                                                                                                    |  |
|      | Copy each entry you modified in the 4.2 installation file and paste it in the corresponding location in the upgrade.properties file, replacing the default text, as appropriate. All the properties that appear in upgrade.properties appear in install.properties (but not vice versa). Consult the Command-Line Method of Installation of this guide on page 22 for more background on the meaning of the properties.        |  |
|      | Record these property values.                                                                                                    |  |
| 3    | <b>Note:</b> You should not need to modify the other default values as we have chosen unique ports to reduce the risk of other applications using the same values. However, be sure to check the *.properties to verify that the ports in this file are not being used by other applications.                                                                                                    |  |

| Step | Action                                                                                                    |
|------|----------------------------------------------------------------------------------------------------|
| 4    | From the command line, navigate to <upgrade_installer_directory>/<br/>(<i>Example</i>:cd C:\NBIA42_upgrade_installer), and type <i>ant</i>. This initiates<br/>the upgrade process. The anticipated duration is anywhere 7-15 minutes<br/>depending on your system's speed, power and memory.</upgrade_installer_directory>                                                                                     |
|      | The installer upgrades your existing NBIA database on your MySQL server, starts your existing JBoss servers and starts up the grid service for the NBIA application.                                                                                                    |
|      | Notes regarding upgrade:                                                                                                    |
|      | When the installer detects that a database exists, it warns you to back it up, which you were instructed to do earlier in this process. Press $\mathbf{Y}$ to proceed.                                                                                                    |
| 5    | To verify NBIA installation, open your web browser to<br>http:// <jboss.server.hostname>.<jboss.server.port>/NBIA<br/>(example: http://imaging.nci.nih.gov/NBIA) and enter <i>nciadevtest</i> as the user and<br/><i>changeme</i> as the password. Refer to the original install.properties for the<br/>correct jboss.server.hostname and jboss.server.port values.</jboss.server.port></jboss.server.hostname> |

# **Configuring JBoss**

For optimal performance, you must modify your JBoss 4.0.5 configuration to increase the amount of available memory for the NBIA application. Directions for doing this in Windows are in the following step 1.

To configure JBoss in Windows, follow these steps:

| Step | Action                                                                                                    |
|------|----------------------------------------------------------------------------------------------------|
| 1    | Add the following entry to the JBoss run.bat file which is located will be located at <application_root_directory>/jboss-4.0.5.GA/bin/run.bat.<br/>Add the text right after the line "rem Add -server to the JVM options, if supported".</application_root_directory>                                                                                    |
|      | -server -Xms1024m -Xmx1024m -XX:ThreadStackSize=128 -<br>XX:SurvivorRatio=10 -XX:PermSize=128m -XX:MaxPermSize=128m -<br>Dsun.rmi.dgc.client.gcInterval=3600000 -<br>Dsun.rmi.dgc.server.gcInterval=3600000 -<br>Djava.awt.headless=true                                                                                                    |
|      | <b>Warning</b> : Be careful when copying and pasting from this document, whether PDF or MS Word. No spaces must come before and after the columns. A safe way to ensure that the text has no unwanted space and unwanted characters is to copy the text into a blank NotePad first. Correct the spacing, then copy and paste back into the run.bat file. |

| Step | Action                                                                                                    |
|------|----------------------------------------------------------------------------------------------------|
| 2    | Restart your JBoss 4.0.5 server for the changes to take effect. The method of doing this may depend on the start/stop/restart scripts you created after the installation. Most commonly, you can execute shutdown.bat and then run.bat under \$JBOSS_HOME/bin. Refer to the publicly available JBoss user's guide at www.jboss.org for more information. |

### Configuring JBoss Servers and MySQL Server to Run as Services

| NOTE | MySQL, and the two JBoss servers that make up NBIA, and the JBoss server optionally installed for UPT, must run continually as services. The instructions in this section cover all of these scenarios. For a NBIA 4.3 deployment, there are at least four servers, and if UPT is installed, five servers: |
|------|----------------------------------------------------------------------------------------------------|
|      | JBoss 4.0.5 (for NBIA application and grid service)                                                                                                    |
| Ŷ    | • MySQL 5.0.27                                                                                                    |
|      | CTP (Clinical Trial Processor)                                                                                                    |
|      |                                                                                                    |

### Running JBoss as a Service

| NOTE | The default NBIA installation runs JBoss as a command line process using<br>the user currently logged on. Therefore, when you log out as this user,<br>JBoss is no longer available for NBIA. For that reason, it is recommended<br>that you configure your JBoss servers to run as a Linux or Windows<br>service. The instructions are contained in this section. |
|------|----------------------------------------------------------------------------------------------------|
|------|----------------------------------------------------------------------------------------------------|

To run JBoss as a service, follow these steps:

| Step | Action                                                                                                    |
|------|----------------------------------------------------------------------------------------------------|
| 1    | Linux                                                                                                    |
|      | See <a href="http://wiki.jboss.org/wiki/Wiki.jsp?page=StartJBossOnBootWithLinux">http://wiki.jboss.org/wiki/Wiki.jsp?page=StartJBossOnBootWithLinux</a> . |

| Step | Action                                                                                                    |
|------|----------------------------------------------------------------------------------------------------|
|      | Windows                                                                                                    |
| 2    | To run an existing JBoss command line installation as a service, follow the directions for creating a user-defined service at <a href="http://support.microsoft.com/kb/137890/EN-US/">http://support.microsoft.com/kb/137890/EN-US/</a> |
|      | Note: You must have access to the Windows Resource Kit.                                                                                                    |

#### Running MySQL as a Service

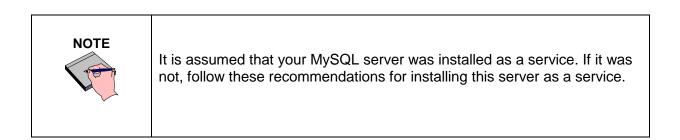

To run MySQL as a service, follow these steps:

| Step | Action                                                                                        |
|------|-----------------------------------------------------------------------------------------------|
|      | Linux                                                                                         |
| 1    |                                                                                               |
|      | See http://www.redhat.com/docs/manuals/enterprise/RHEL-AS-2.1-                                |
|      | Manual/cluster-manager/s1-service-mysql.html.                                                 |
|      | Windows                                                                                       |
| 2    |                                                                                               |
|      | When installing MySQL server on Windows, choose the option to run MySQL as a Windows service. |

### **Post-Installation Tasks**

### **Starting Up NBIA**

Note that if JBoss and CTP are not installed as services, they must be manually started/re-started. The following files will start the respective servers.

On Windows:

- JBoss: ncia/jboss-4.0.5.ga/bin/run.bat
- Grid JBoss: ncia/ncia-core-grid/jboss-4.0.5.ga/bin/startup.bat
- CTP: ncia/CTP-server/CTP/ctp.bat

On Linux:

- JBoss: ncia/jboss-4.0.5.ga/bin/run.sh
- Tomcat: ncia/ncia-core-grid/jboss-4.0.5.ga/bin/startup.sh
- CTP: ncia/CTP-server/CTP/ctp.sh

### Using UPT to Add NBIA Users

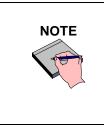

To add users to NBIA, you must provision the NBIA application as "NCIA" in the UPT. See <u>Downloading and Installing UPT (Optional)</u> on page 7.

To use the UPT, follow these steps:

| Step | Action                                                                                                    |
|------|----------------------------------------------------------------------------------------------------|
| 1    | Install UPT.                                                                                                    |
| 2    | Launch a browser and access UPT via value of application.url (from UPT's install.properties).                                                   |
| 3    | Log in to UPT, using the following profile: <ul> <li>Login ID=superadmin</li> <li>Password=changeme</li> <li>Application Name=csmupt</li> </ul> |
| 4    | Select the <b>User</b> tab at the top of the page, and click <b>Create a New User</b> .                                                         |
| 5    | Enter Login Name, User First Name, User Last Name, User Password, User Password Confirm. Click Add.                                             |
| 6    | On the <b>Application</b> tab at the top of the screen, click <b>Create a New Application</b> .                                                 |

| Step | Action                                                                                                    |
|------|----------------------------------------------------------------------------------------------------|
| 7    | Enter the following parameters:<br>• Application Name= <i>NCIA</i>                                                                                                    |
|      | Application Description= <application description=""></application>                                                                                                    |
|      | Application Declarative Flag= <i>Yes</i>                                                                                                    |
|      | Application Active Flag= <i>Yes</i>                                                                                                    |
|      | • Application Database<br>URL=jdbc:mysql://\${database.server}:\${database.port}/\${NB<br>IA.database.name}                                                                                                    |
|      | <ul> <li>Application Database User Name=\${NBIA.database.user}</li> </ul>                                                                                                    |
|      | Application Database User Password=                                                                                                    |
|      | <pre>\${NBIA.database.password}</pre>                                                                                                    |
|      | Application Database Confirm Password=                                                                                                    |
|      | \${NBIA.database.password}                                                                                                    |
|      | Application Database Dialect=org.hibernate.dialect.MySQLDialect                                                                                                    |
|      | Application Database Driver=com.mysql.jdbc.Driver                                                                                                    |
|      | NOTE: \${NBIA.xxxx} should be interpreted as the value of<br>property xxxx when NBIA was installed (as opposed to any UPT<br>installation property value)                                                       |
| 8    | Click on Add > Associated Admins. then click on Assign Admin.                                                                                                    |
| 9    | Highlight the user you want to be admin of the application, and click <b>Assign Admin</b> .                                                                                                    |
| 10   | Log out of UPT.                                                                                                    |
| 11   | <pre>Log in to UPT (from UPT's install.properties). Use the following login profile:     Login ID=<user above="" created="">     Password=<password above="" created="" for="" user=""></password></user></pre> |
|      |                                                                                                    |
|      | Application Name=NCIA                                                                                                    |
| 12   | Add users to the NBIA application like you did above.                                                                                                    |
| 13   | Click Logout.                                                                                                    |

# **Contacting Application Support**

NCICBhttp://ncicb.nci.nih.gov/NCICB/supportApplicationTelephone: 301-451-4384SupportToll free: 888-478-4423